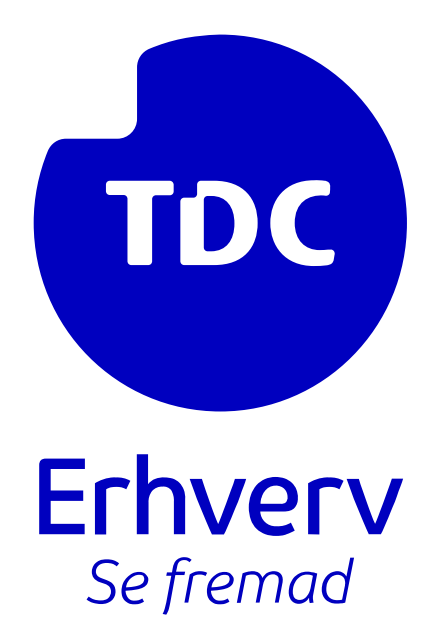

# Azure app: Ofte stillet spørgsmål (FAQ)

TDC ERHVERV

SLETVEJ 30, 8310 TRANBJERG

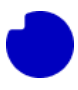

## Indhold

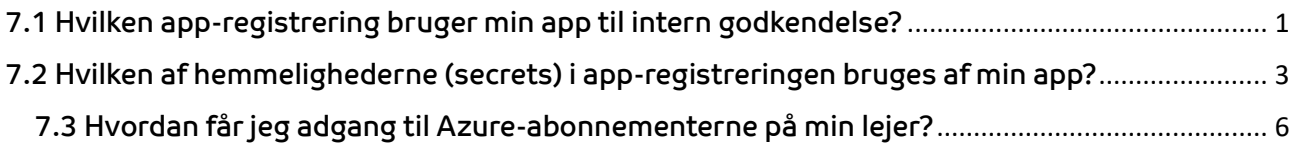

# 7.0 FAQ

# <span id="page-1-0"></span>7.1 Hvilken app-registrering bruger min app til intern godkendelse?

Kig i ressourcegruppen, hvor du har installeret appen. Her vil du se en nøglebeholder (Key vault). Klik på den.

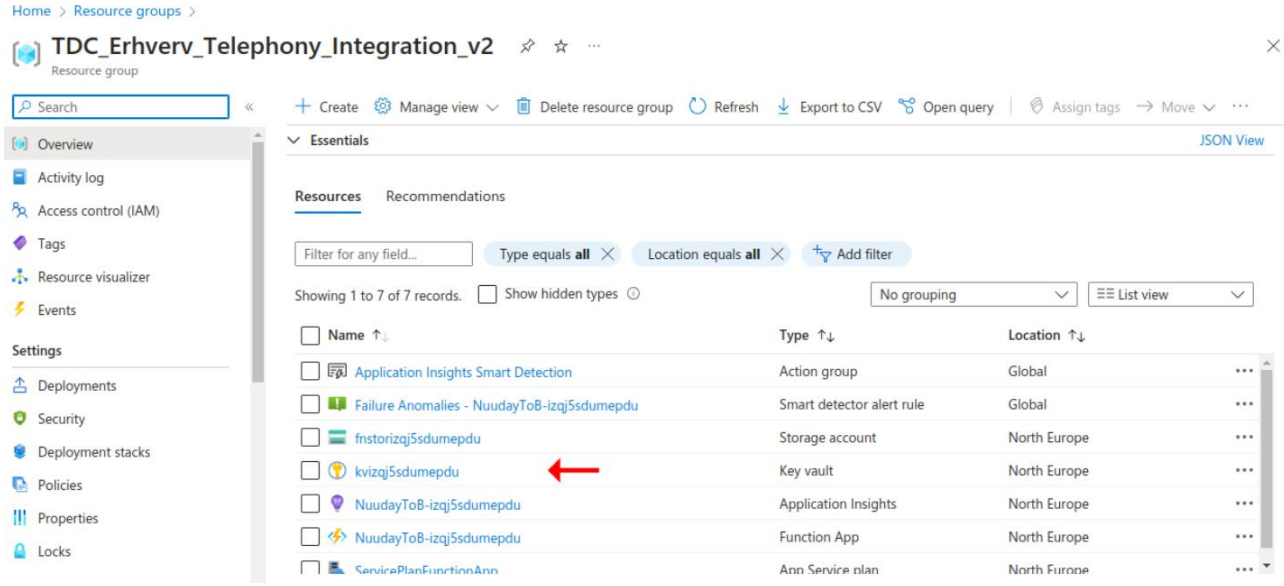

Gå til afsnittet Objects > Secret. Hvis du ser meddelelsen "You are unauthorized to view these contents", skal du følge proceduren [her i punkt 6.3](https://assets.ctfassets.net/alroga67njhk/1tjpYCTEixfCYMUxSiAKOv/8667e0f1c0db6e4b5dc2d968a579f130/6.0_Azure_app_opdatering_af_App-legitimationsoplysninger___Opret_ny_Secret_-_DK.pdf) for at oprette en brugerdefineret adgangspolitik for din bruger. Hvis du har adgang, vil du se tre Secrets. Klik på den kaldet **TeamsApplicationID** for at se værdien.

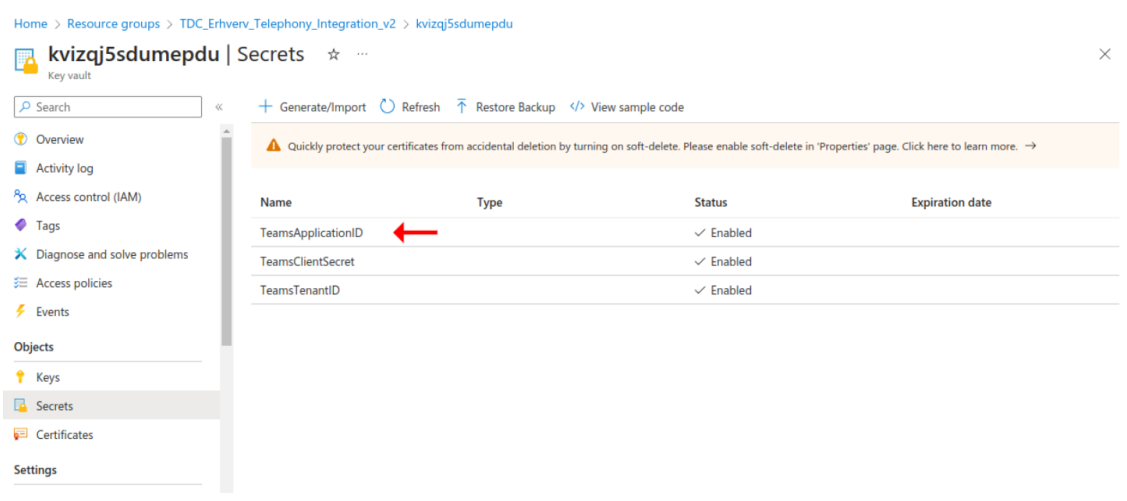

#### Hvis der er flere versioner, skal du klikke på den aktuelle version, der er aktiveret.

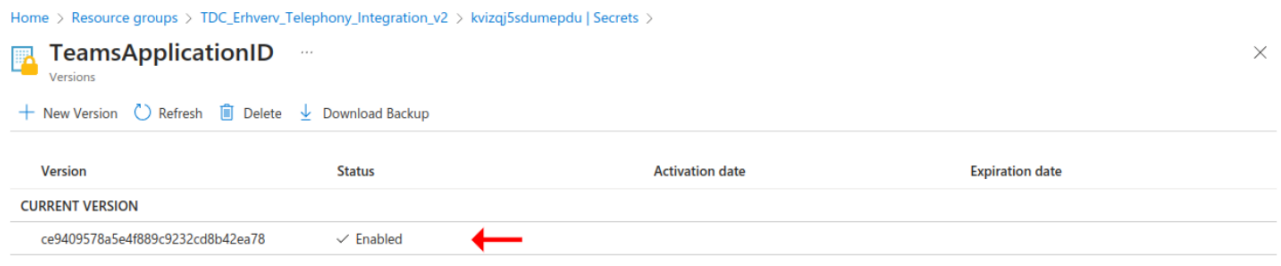

Herfra kan du kopiere Secret-værdi for at se på det. I dette eksempel er værdien: 3068f451-4cfb-4c68-

#### b213-2b39a269e693.

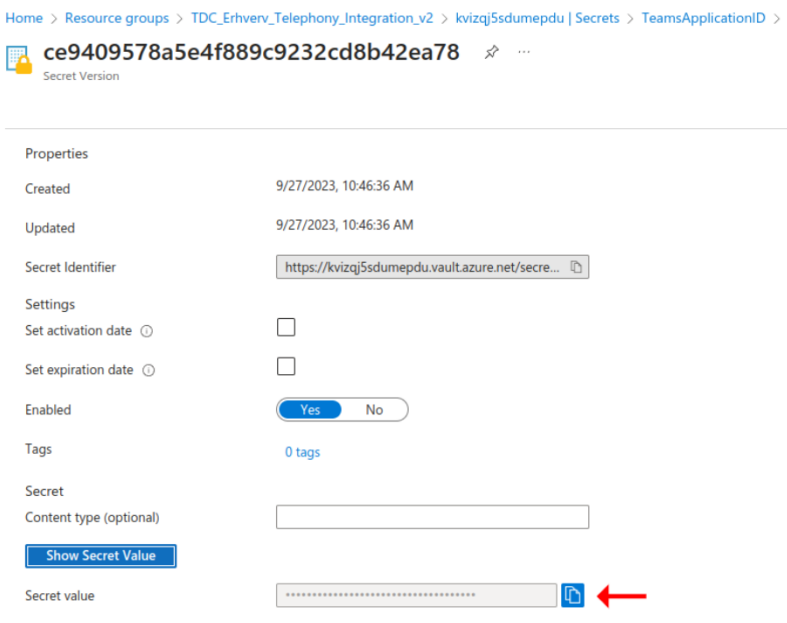

Naviger nu til afsnittet **App registrations**, skift til fanen **All applications** og find registreringen med ID'en. Dette er præcis den app-registrering, der blev indtastet i Integrationsappen under installationen.

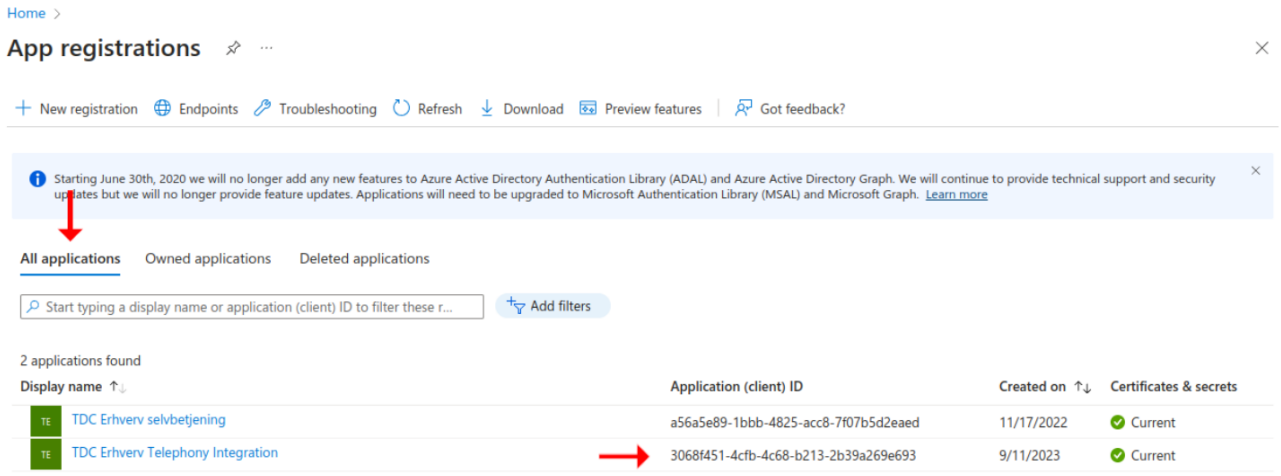

## <span id="page-3-0"></span>7.2 Hvilken af hemmelighederne (secrets) i app-registreringen bruges af min app?

Se i den **Resource group**, hvor du installerede appen. Her vil du se en **Key vault**. Klik på den.

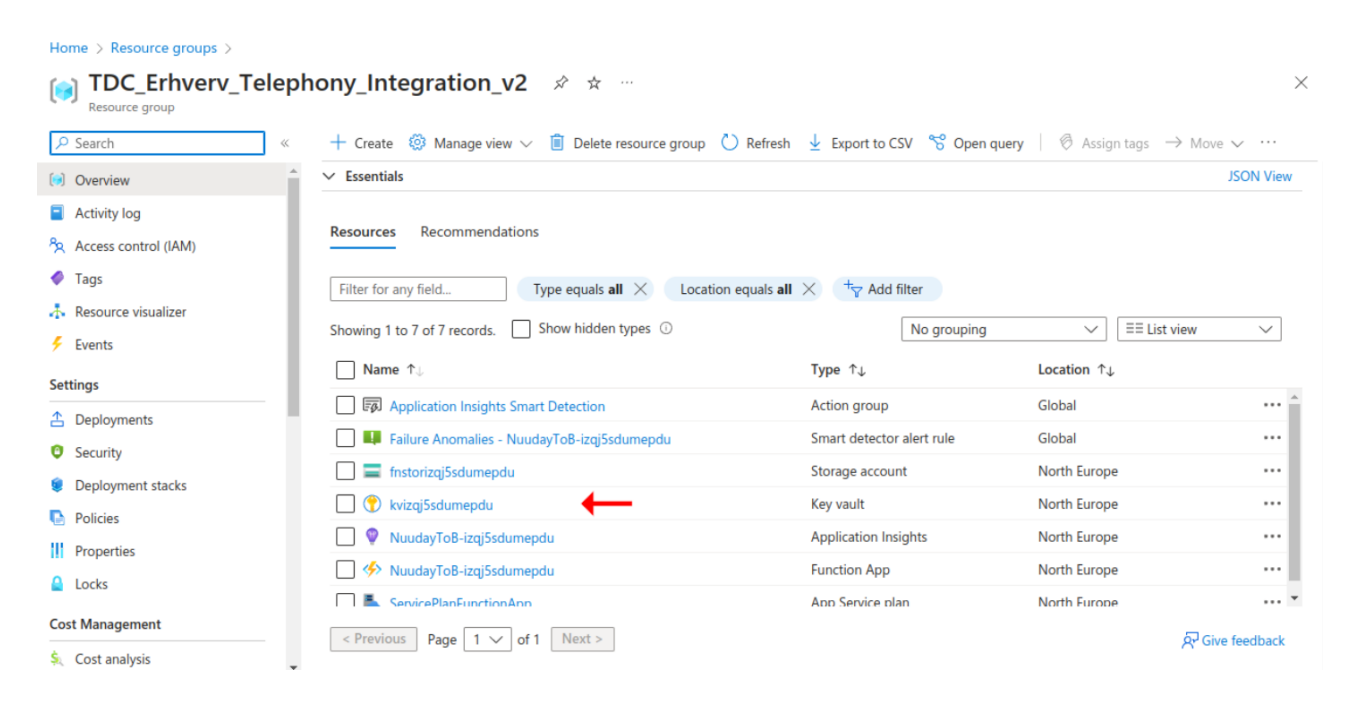

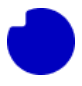

Naviger nu til afsnittet **App registrations**, skift til fanen **All applications** og find registreringen med ID'et. Dette er præcis den app-registrering, der blev indtastet i Integrationsappen under installationen.

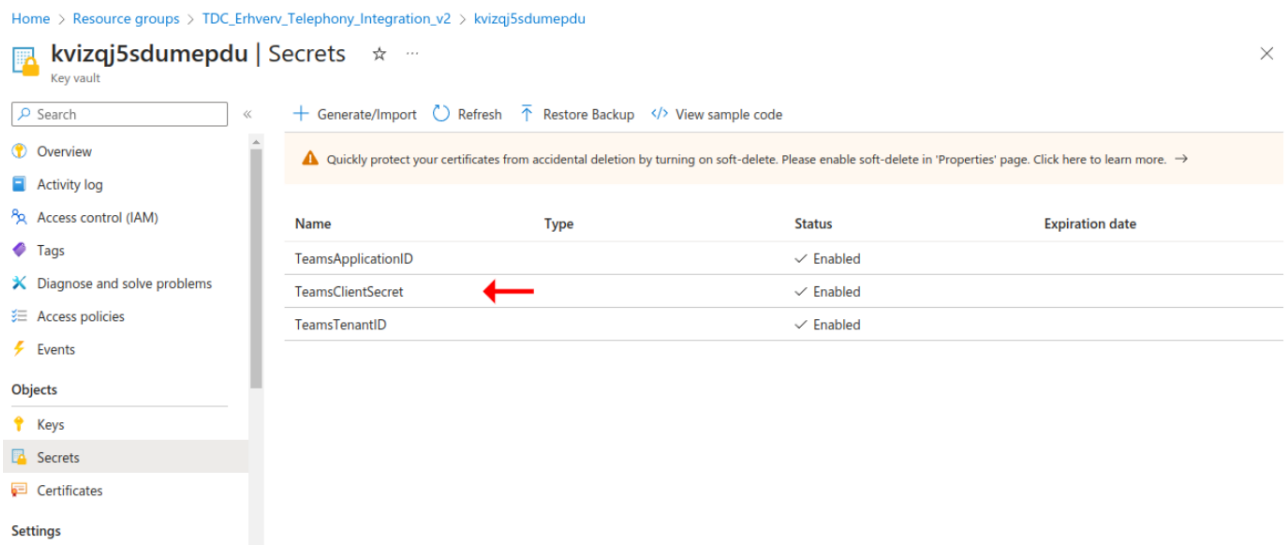

Hvis der er flere versioner, skal du klikke på den aktuelle version, der er aktiveret.

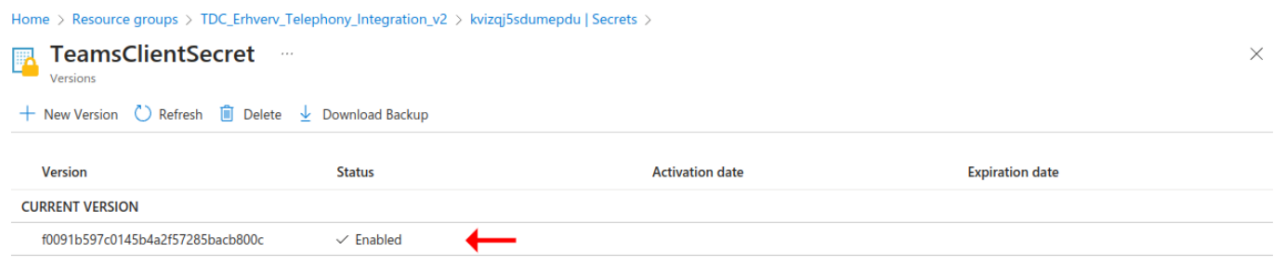

Fra her kopier den hemmelige værdi for at se på den. I dette eksempel er værdien

"xDn8Q~GpsHX9BnvlgJrhy~s9uuUxY8T1A~iMIa8I".

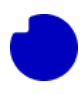

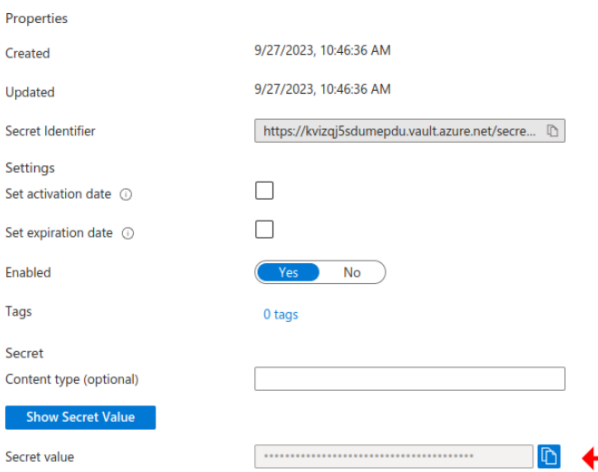

Naviger nu til app-registreringen, som den installerede app er tilsluttet. Hvis du ikke kan huske, hvilken det er, skal du følge [denne](#page-1-0) vejledning for at finde den. Gå til menuen **Certificates & secrets** og se efter en Secret, der matcher den værdi, du fandt ovenfor. Dette er præcis den Secret, der blev indtastet i Integrationsappen under installationen.

<span id="page-5-0"></span>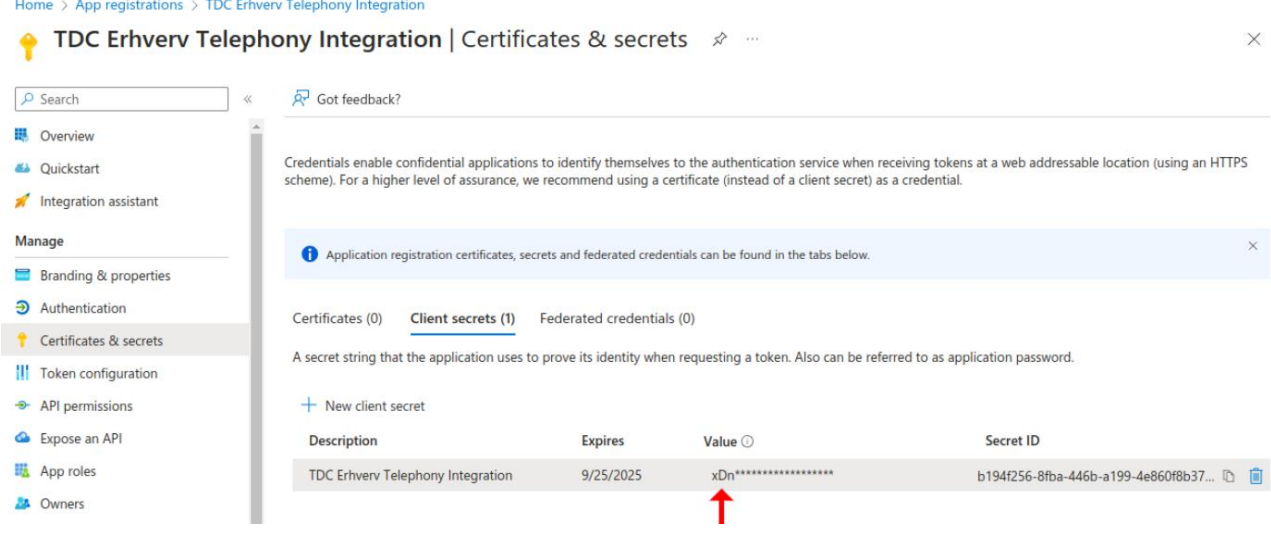

# 7.3 Hvordan får jeg adgang til Azure-abonnementerne på min lejer?

For at bruge et abonnement til at installere en app fra Markedspladsen skal du enten være abonnementsejer eller abonnementsbidragyder. Brugeren, der oprettede abonnementet, er automatisk ejer, og kun ejeren kan give andre brugere tilladelse til at bruge abonnementet. Selvom de kunne tildele dig rollen som (co-) ejer, er det bedre praksis at bruge den mindre privilegerede rolle som bidragyder. I begge tilfælde fortsætter ejeren som følger:

Find det abonnement, du vil give adgang til.

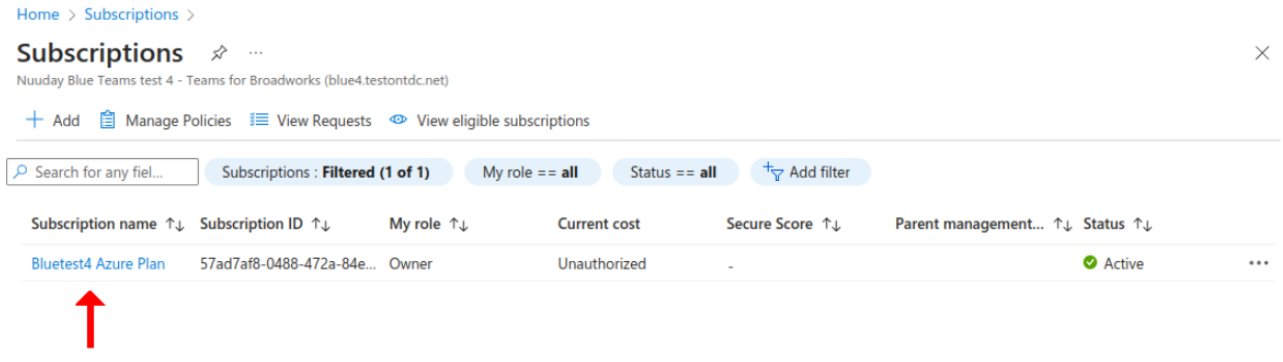

Klik på abonnementet og gå til afsnittet kaldet **Access control (IAM)**, klik på Tilføj-knappen og vælg **Add roll assignment** fra rulle-listen.

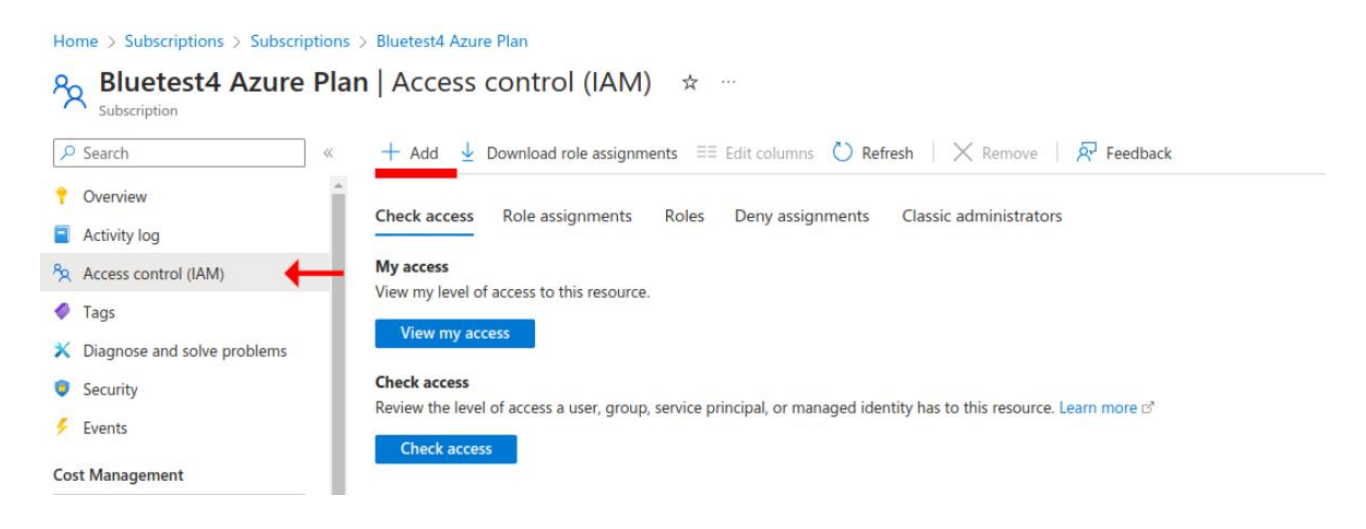

Skift til fanen **Privileged administrator roles**, søg efter rollen **Contributor**, klik på rollenavnet for at vælge den, og klik derefter på Næste.

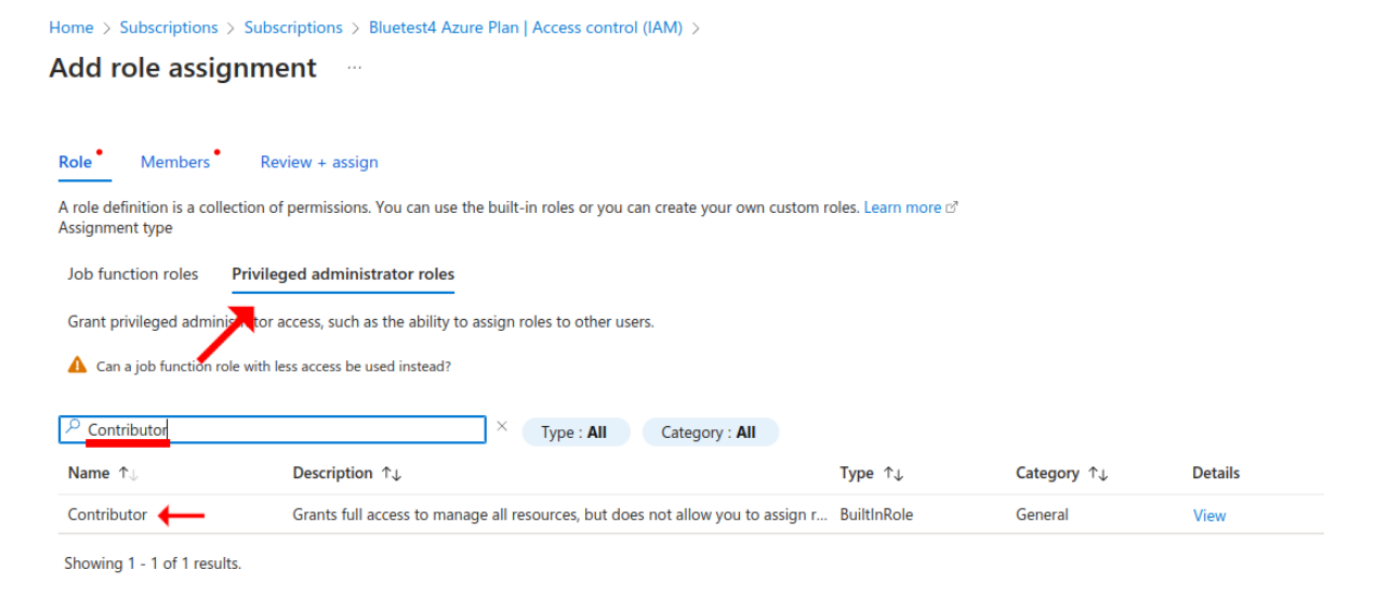

Klik på **Select members**. Fra pop-up-menuen til højre skal du søge efter den bruger, du vil give adgang, klikke på deres navn og derefter klikke på Vælg-knappen.

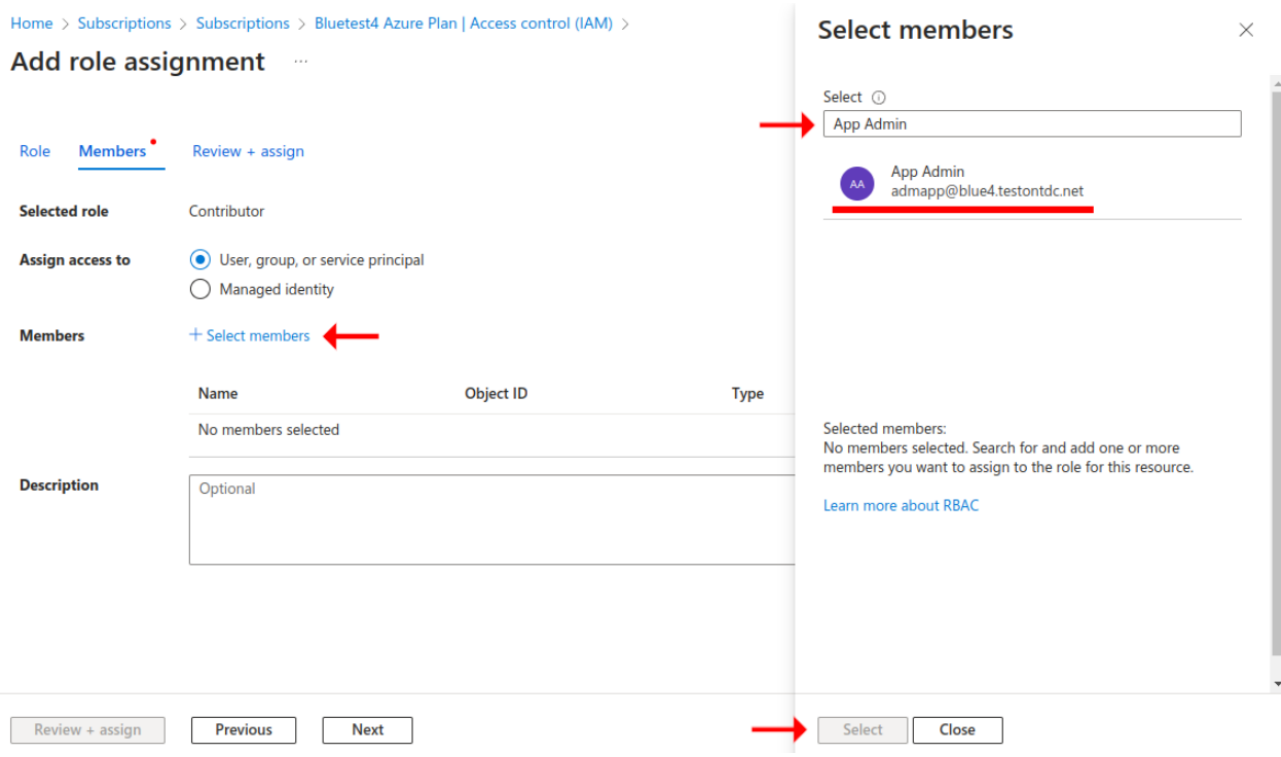

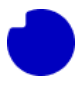

#### Du har nu den nødvendige bruger valgt. Klik på **Review + assign** for at fuldføre tildelingen.

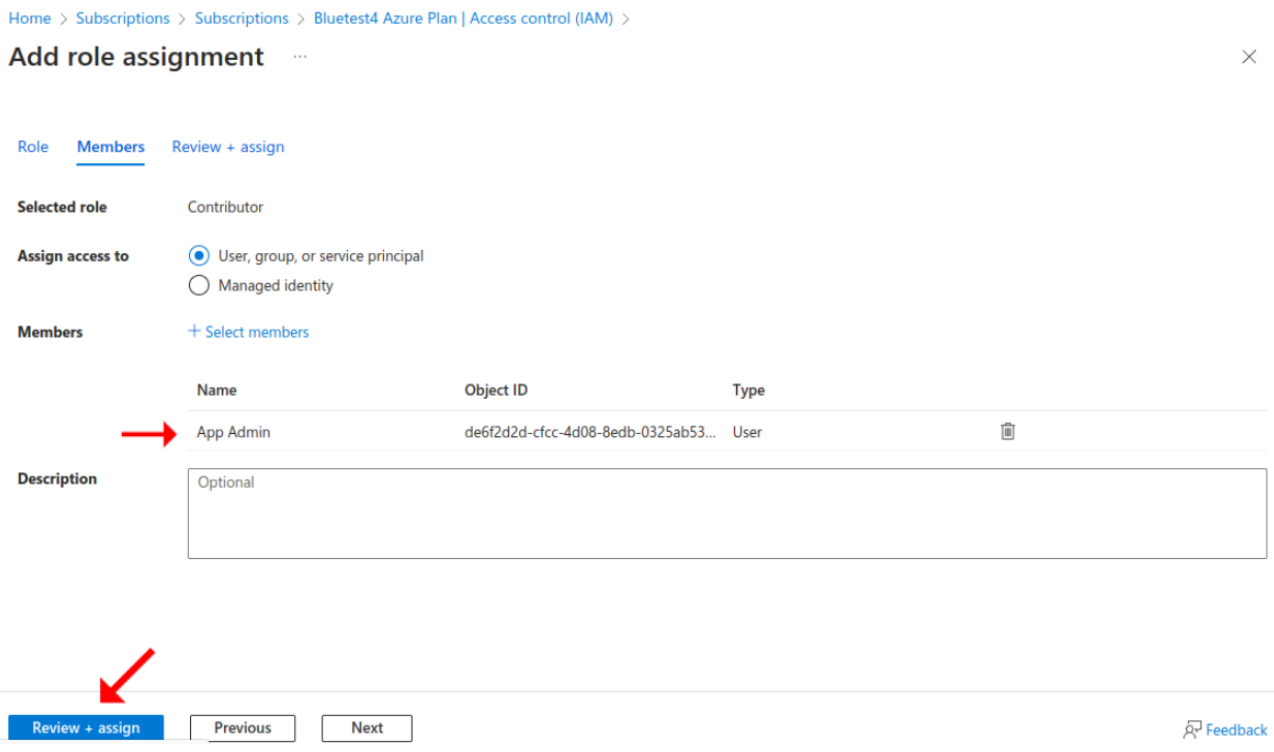

Vent et øjeblik, indtil tildelingen træder i kraft, og verificer derefter brugeren på adgangskontrolsiden.

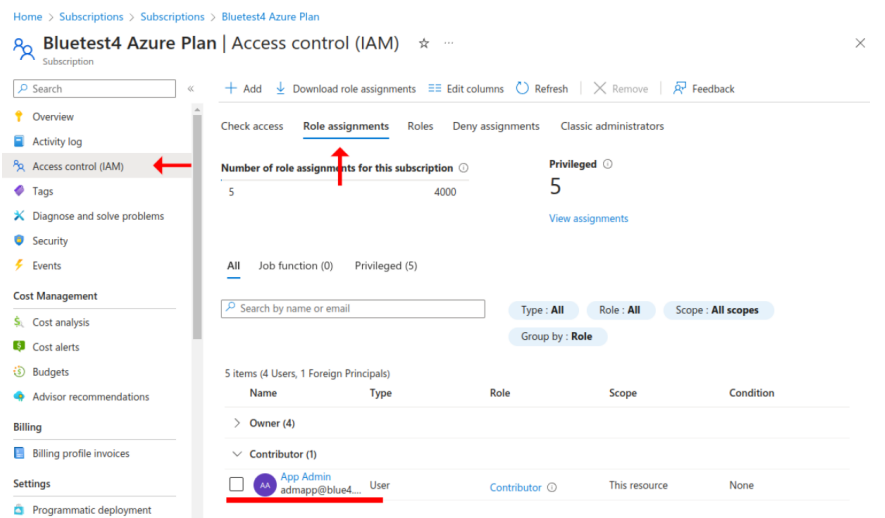

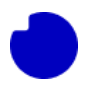

Brugerkontoen **App Admin** er nu en bidragyder til dette specifikke abonnement. De kan se abonnementsdetaljerne og har tilladelse til at bruge det, når de installerer apps fra Markedspladsen.